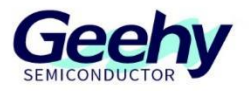

# 应用笔记

## **Application Note**

## 文档编号:**AN1085**

## **APM32F4xx\_**下载烧录应用笔记

版本:**V1.1**

C 珠海极海半导体有限公司

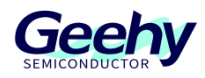

#### <span id="page-1-0"></span> $\overline{\mathbf{1}}$ 引言

本应用笔记指导初学者了解 APM32F4xx 系列如何使用仿真器向开发板烧录程序。

主要分为:

仿真器的简介,硬件连接方式,以及 KEIL 和 IAR 软件中仿真器配置和下载的说明。 本应用笔记中涉及资料均可在 [www.geehy.com](http://www.geehy.com/) 进行获取下载。

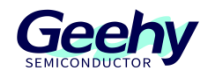

## 目录

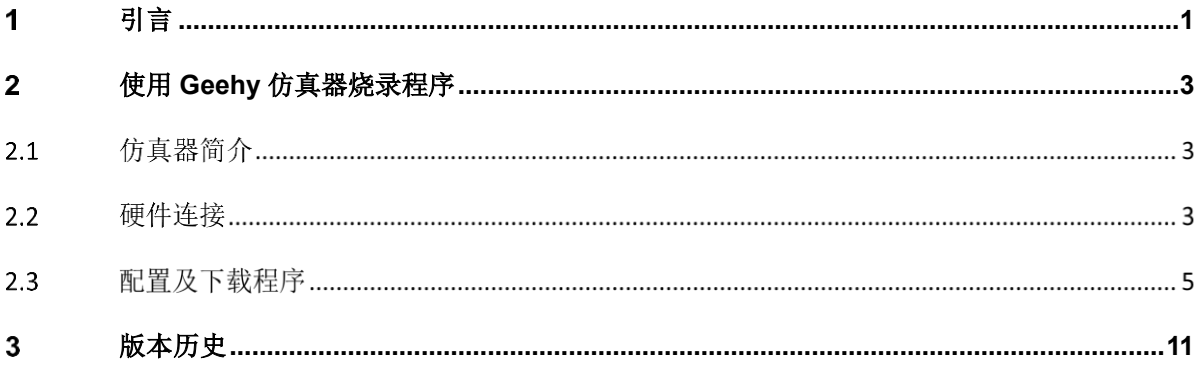

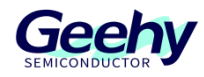

#### <span id="page-3-0"></span> $\overline{2}$ 使用 **Geehy** 仿真器烧录程序

#### $2.1$ 仿真器简介

## **2.1.1 Geehy-LINK**

Geehy-LINK 是一款仿真器和编程器一体化的开发工具,可以在 Keil、IAR 等集成开发环境下对 APM32 全系列 MCU 产品进行在线调试仿真。支持全速运行、单步调试、断点设置等各种调试方式。参考官网 《GEEHY-LINK 使用说明书》文件。

## **2.1.2 DAP Debugger**

DAP Debugger 是一款仿真器和编程器一体化的开发工具,可以在 Keil、IAR 等集成开发环境下对 APM32 全系列 MCU 产品进行在线调试仿真。支持全速运行、单步调试、断点设置等各种调试方式。

#### $2.2$ 硬件连接

## **2.2.1 Geehy-LINK**

如图 1 把仿真器通过 USB 线把接口 2 连接电脑端 USB 接口, 如果仿真器的指示灯亮, 并且电脑的设 备管理器上出现:Geehy DAP USB Device 如图 2 则表示仿真器正常。再把仿真器的另外一端接口 1 连接 到开发板的 JTAG/SWD 接口,然后通过外部电源给开发板上电,也可以通过 Geehy-Link 烧录给主板供 电,长按烧录中间供电按钮,直至指示灯由绿灯变为橙色,表示 Geehy-Link 已给主板供电。最后就可以 通过软件 KEIL 或者 IAR 给开发板下载程序。

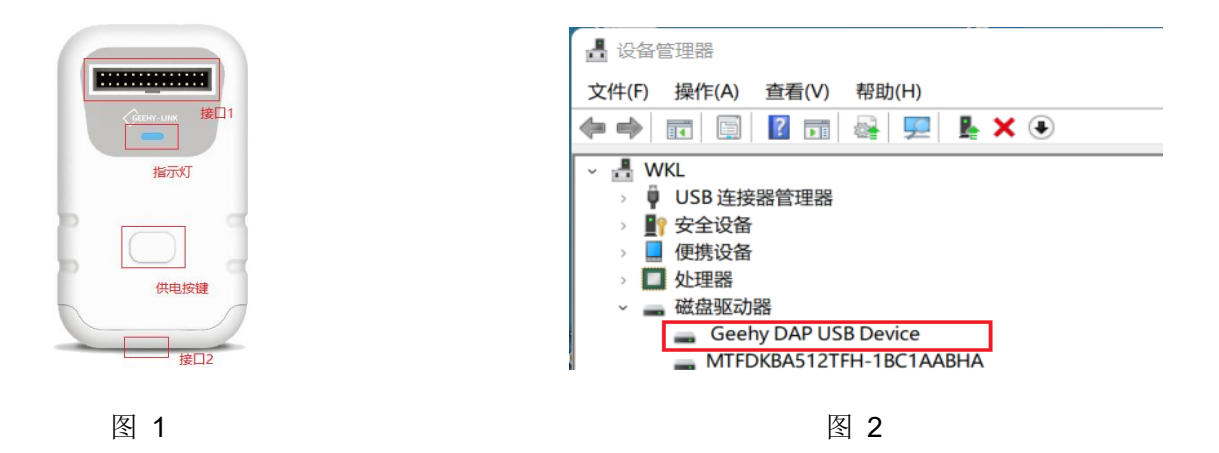

### **2.2.2 DAP Debugger**

如图 3 把仿真器通过 USB 线把 USB 接口连接电脑端 USB 接口, 如果仿真器的指示灯亮(并且是蓝 色灯),并且电脑的设备管理器上出现:USB Composite Device (VID: 0x314B、PID: 0x0101)如图 4

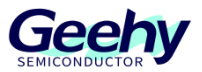

则表示仿真器正常。再把仿真器的另外仿真端口(图3中上边(支持 JTAG/SWD)或左边(支持 SWD)) 连接到开发板的 JTAG/SWD 接口, 然后通过外部电源给开发板上电。最后就可以通过软件 KEIL 或者 IAR 给开发板下载程序。

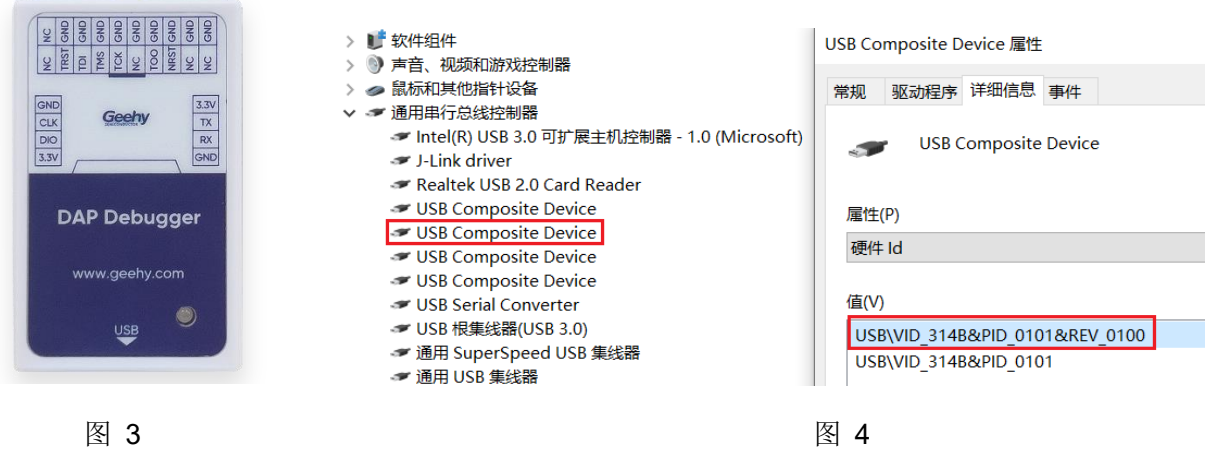

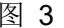

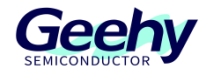

#### 配置及下载程序  $2.3$

Keil MDK IDE:

a) 如图 5 打开工程文件,选择"Options for Target"选项卡。

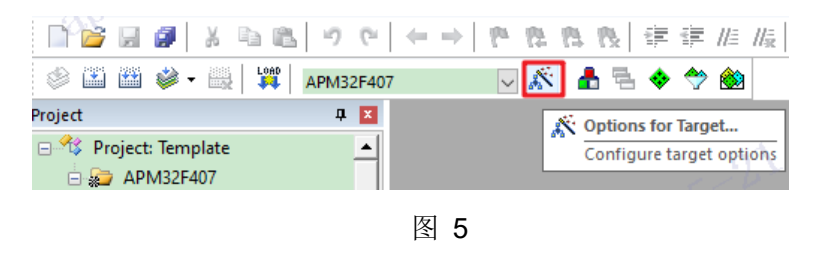

b) 如图 6 在"Debug"选项下载选择仿真器为"CMSIS-DAP Debugger"后选择"Setting"。

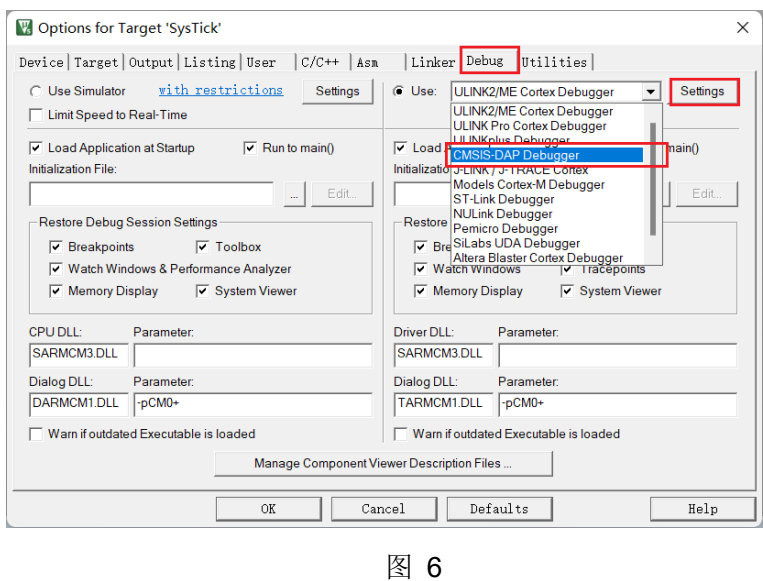

c) 进人 Settings 选项配置后选择 Debug。

若是使用的仿真器为 Geehy-LINK,如图 7 在"CMSIS-DAP Cortex-M Driver Setup"界面选择 "Geehy CMSIS-DAP"(旧版本为"Apex CMSIS-DAP")后,勾选 SWJ,选择 SW 接口。如果 仿真器连接了电脑和开发板,并且开发板已经上电,此时仿真器会识别出开发板的芯片并显 示在 SW Device 中。

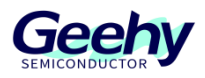

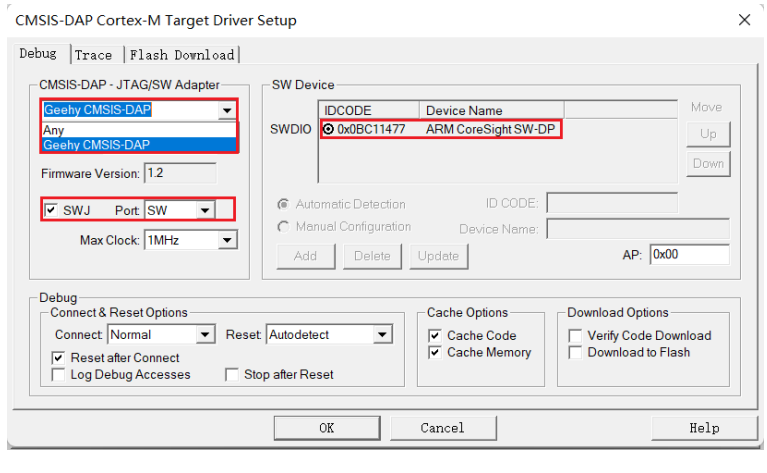

图 7

若是使用的仿真器为 DAP Debugger, 如图 8 在"CMSIS-DAP Cortex-M Driver Setup"界面 选择"Geehy CMSIS-DAP Debugger"后,选择 SW 接口。如果仿真器连接了电脑和开发板, 并且开发板已经上电,此时仿真器会识别出开发板的芯片并显示在 SW Device 中。

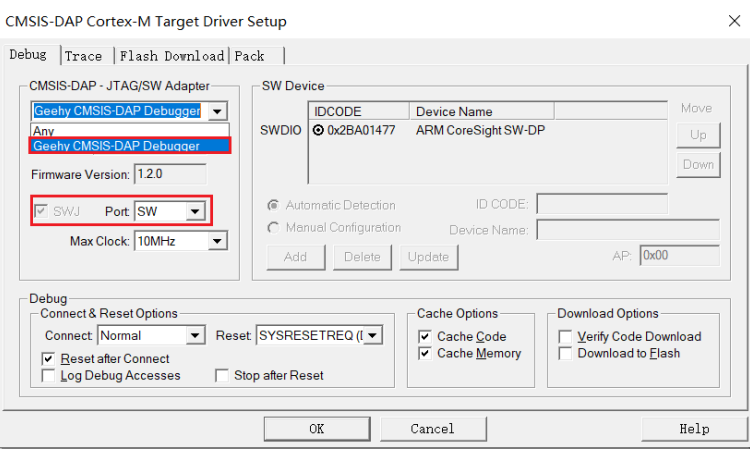

图 8

d) 如图 9 选择 Flash Download 选项卡, 选择 Erase Sectors, 如果选择 Full Sectors 擦除过程 会好慢。同时勾选 Reset and Run,这样程序在下载完成之后就可以自动运行,不需要手动 复位。最后在"Programming Algorithm"界面根据实际型号来选择,最后点击"OK"。

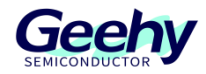

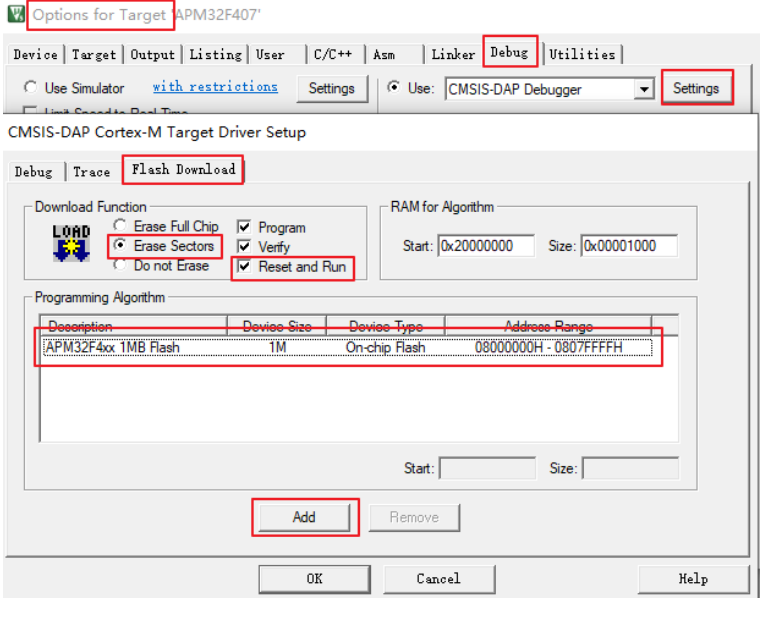

### 图 9

e) 如图 10 在 Utilities 选项配置中勾选默认配置的仿真器

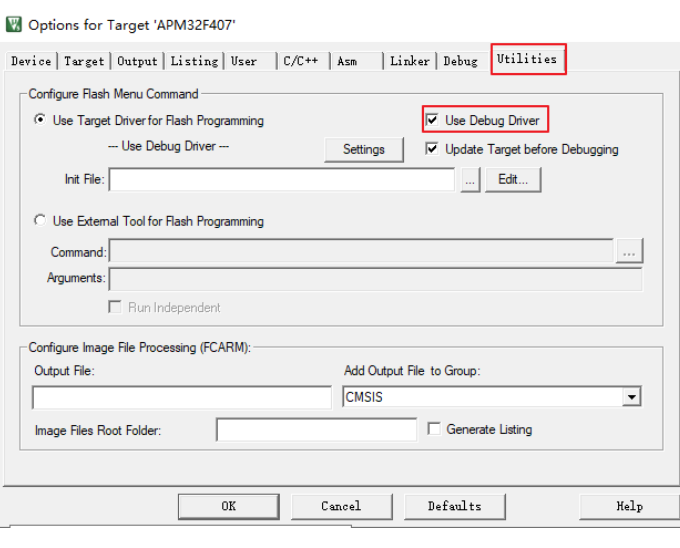

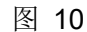

f) 如图 11 完成了前面的步骤后我们就可以把编译好的程序下载到开发板上运行了。下载过程 只需要直接点击 KEIL 中的 LOAD 按钮即可。

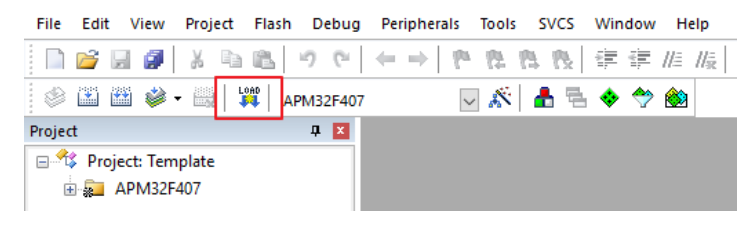

图 11

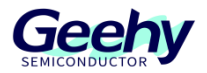

文档编号: AN1085

g) 下载完成后,如图 12 可以在 Build Output 选项卡看到, Programming Done.如果上面步骤 有勾选"Reset and Run"的话在选项卡中还会看到 Application running…,表示程序下载 并已经在自动运行。开发板上可以观察到实验现象。如果没有出现 Application running…, 则需要手动复位开发板。

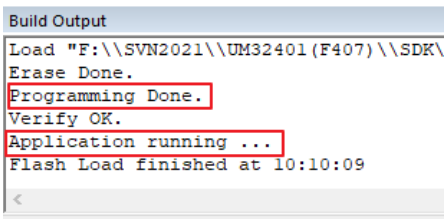

图 12

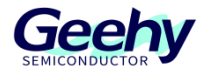

### IAR EW for Arm IDE:

该开发环境中,系统连接的 DAP 仿真器只能有且一个(即一个 Geehy-LINK 或 DAP Debugger)。

a) 如图 13 打开工程文件, 选择"Options "选项卡。

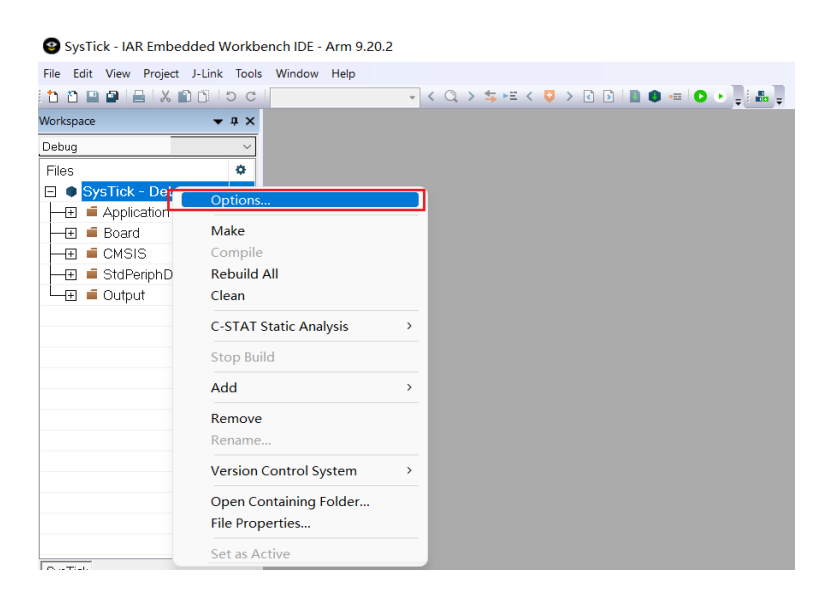

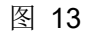

b) 如图 14 在"Debugger"中选择"CMSIS DAP"仿真器后点击"OK"。

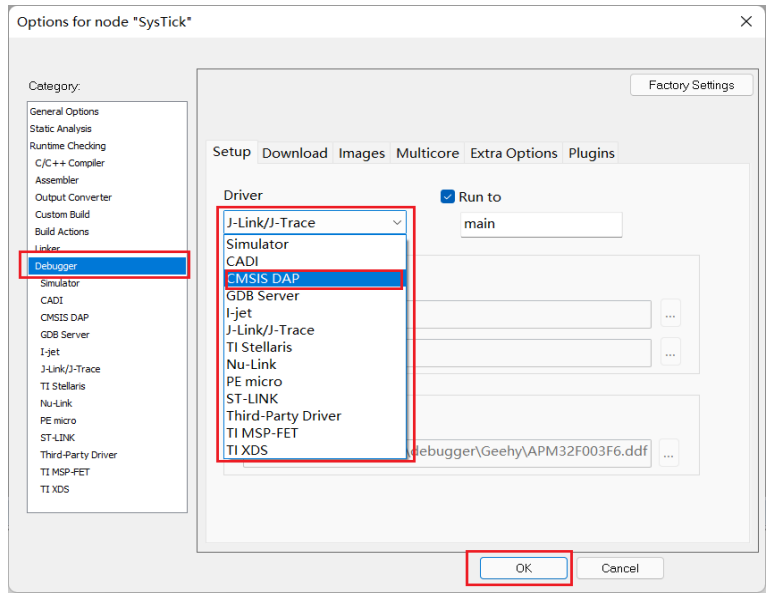

图 14

c) 完成了前面的步骤后我们就可以把编译好的程序下载到开发板上运行了。如图 15 下载过程 只需要在 IAR 的 Project 选项中选择 Download 点击 download active application 按钮即可

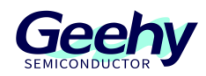

下载程序,复位开发板后即可看到例程的实验现象。

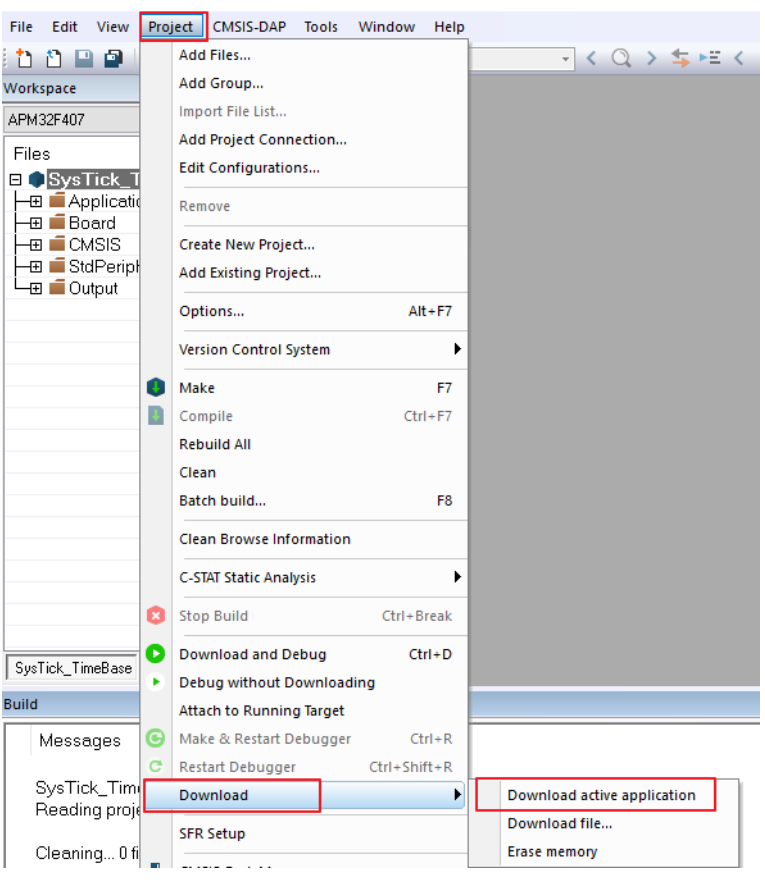

图 15

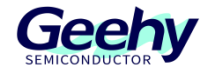

### <span id="page-11-0"></span> $\overline{\mathbf{3}}$ 版本历史

## 表格 1 文件版本历史

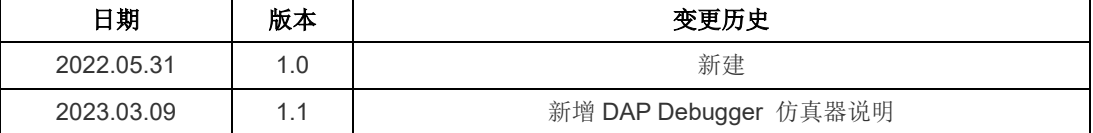

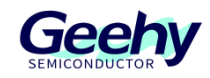

## 声明

本手册由珠海极海半导体有限公司(以下简称"极海")制订并发布,所列内容均受商标、著作权、 软件著作权相关法律法规保护,极海保留随时更正、修改本手册的权利。使用极海产品前请仔细阅读本手 册,一旦使用产品则表明您(以下称"用户")已知悉并接受本手册的所有内容。用户必须按照相关法律 法规和本手册的要求使用极海产品。

1、权利所有

本手册仅应当被用于与极海所提供的对应型号的芯片产品、软件产品搭配使用,未经极海许可,任何 单位或个人均不得以任何理由或方式对本手册的全部或部分内容进行复制、抄录、修改、编辑或传播。

本手册中所列带有"®"或"TM"的"极海"或"Geehy"字样或图形均为极海的商标,其他在极海 产品上显示的产品或服务名称均为其各自所有者的财产。

2、无知识产权许可

极海拥有本手册所涉及的全部权利、所有权及知识产权。

极海不应因销售、分发极海产品及本手册而被视为将任何知识产权的许可或权利明示或默示地授予用 户。

如果本手册中涉及任何第三方的产品、服务或知识产权,不应被视为极海授权用户使用前述第三方产 品、服务或知识产权,除非在极海销售订单或销售合同中另有约定。

3、版本更新

用户在下单购买极海产品时可获取相应产品的最新版的手册。

如果本手册中所述的内容与极海产品不一致的,应以极海销售订单或销售合同中的约定为准。

4、信息可靠性

本手册相关数据经极海实验室或合作的第三方测试机构批量测试获得,但本手册相关数据难免会出现 校正笔误或因测试环境差异所导致的误差,因此用户应当理解,极海对本手册中可能出现的该等错误无需 承担任何责任。本手册相关数据仅用于指导用户作为性能参数参照,不构成极海对任何产品性能方面的保 证。

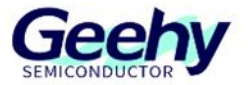

用户应根据自身需求选择合适的极海产品,并对极海产品的应用适用性进行有效验证和测试,以确认 极海产品满足用户自身的需求、相应标准、安全或其它可靠性要求;若因用户未充分对极海产品进行有效 验证和测试而致使用户损失的,极海不承担任何责任。

5、合规要求

用户在使用本手册及所搭配的极海产品时,应遵守当地所适用的所有法律法规。用户应了解产品可能 受到产品供应商、极海、极海经销商及用户所在地等各国有关出口、再出口或其它法律的限制,用户(代 表其本身、子公司及关联企业)应同意并保证遵守所有关于取得极海产品及/或技术与直接产品的出口和 再出口适用法律与法规。

6、免责声明

本手册由极海"按原样"(as is)提供,在适用法律所允许的范围内,极海不提供任何形式的明示或 暗示担保,包括但不限于对产品适销性和特定用途适用性的担保。

对于用户后续在针对极海产品进行设计、使用的过程中所引起的任何纠纷,极海概不承担责任。

7、责任限制

在任何情况下,除非适用法律要求或书面同意,否则极海和/或以"按原样"形式提供本手册的任何第 三方均不承担损害赔偿责任,包括任何一般、特殊因使用或无法使用本手册相关信息而产生的直接、间接 或附带损害(包括但不限于数据丢失或数据不准确,或用户或第三方遭受的损失)。

8、适用范围

本手册的信息用以取代本手册所有早期版本所提供的信息。

©2023 珠海极海半导体有限公司 – 保留所有权利

www.geehy.com